# **9.2 Enrolling an Employee in a Retirement Plan**

**Purpose:** Use this document as a reference for enrolling benefit eligible staff member in a retirement plan in ctcLink.

**Audience:** Benefits Administrators.

You must have at least one of these local college managed security roles:

- ZC Benefits Enrollments
- ZD Benefits Enrollment Inquiry

If you need assistance with the above security roles, please contact your local college supervisor or IT Admin to request role access.

# **Enrolling an Employee in a Retirement Plan**

### **Navigation: NavBar > Menu > Benefits > Enroll in Benefits > Retirement Plans**

- 1. The **Retirement Plans** search page displays.
- 2. You must know the Empl ID or name of the employee you want to enroll in the benefit. Enter their ID in the **Empl ID** field.
- 3. Select the **Search** button.

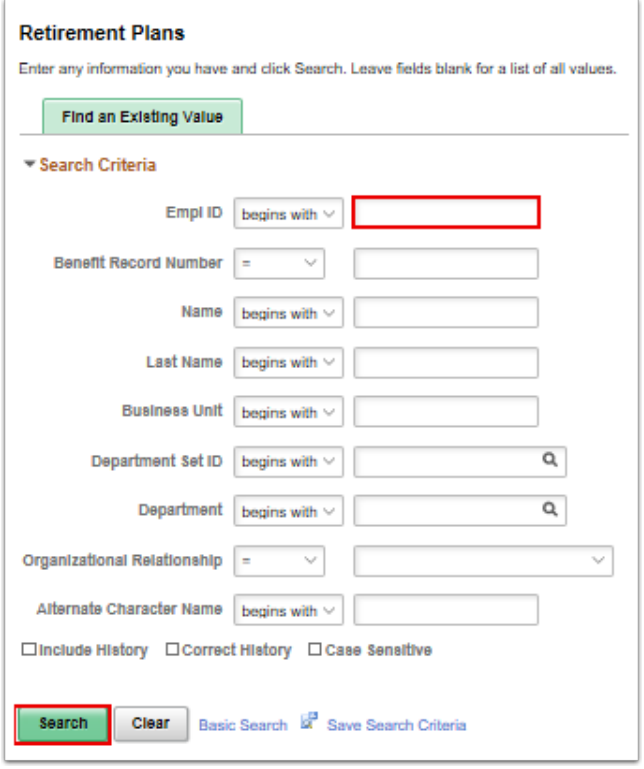

- 4. The **Retirement Plans** page displays.
- 5. Confirm the employee is enrolled in either **SB1** (*primary benefits*) or **SB2** (*secondary benefits*) Benefit Program. (If the employee's benefit program is set to **SB0** *(403b/457 retire/tax dfer cont),* you will not be able to enroll this employee in benefits inclusive of retirement plan setup).
- 6. Select the **lookup** (magnifying glass) next to **Plan Type** at the top of the page and choose the desired option:
	- 7X SBRP Retirement Plan TIAA-CREF
	- 7Y Teacher's Retirement System WA
	- 7Z Public Employees Retirement WA
- 7. Enter the **Deduction Begin Date**, which is the first day employee became eligible for retirement benefit.
- 8. **Coverage Election** should be **Elect**.
- 9. **Election Date** for employee's retirement plan setup is synonymous with **Benefit Eligibility Date**. Because this date will default to the system's effective date, make sure that this date is updated to reflect the correct benefit eligibility/election date.
	- While an **Election Date** can be earlier than a **Deduction Begin Date**, it must never be later than the **Deduction Begin Date**.
	- When moving employee, for example, from PERS2 to PERS3 plan, the **Election Date**  (**Benefit Eligibility Date**) will not change.
	- **Retirement is the only enrollment screen in which Election Date must be changed purposefully. (Refer to** *Dates on Retirement Plan Page* **QRG)**.
- 10. Use the **lookup** tool to choose the desired **Benefit Plan** (Benefit Plan options will be limited to the Plan Type chosen).
- 11. Select the **Save** button.

#### **Retirement Plans**

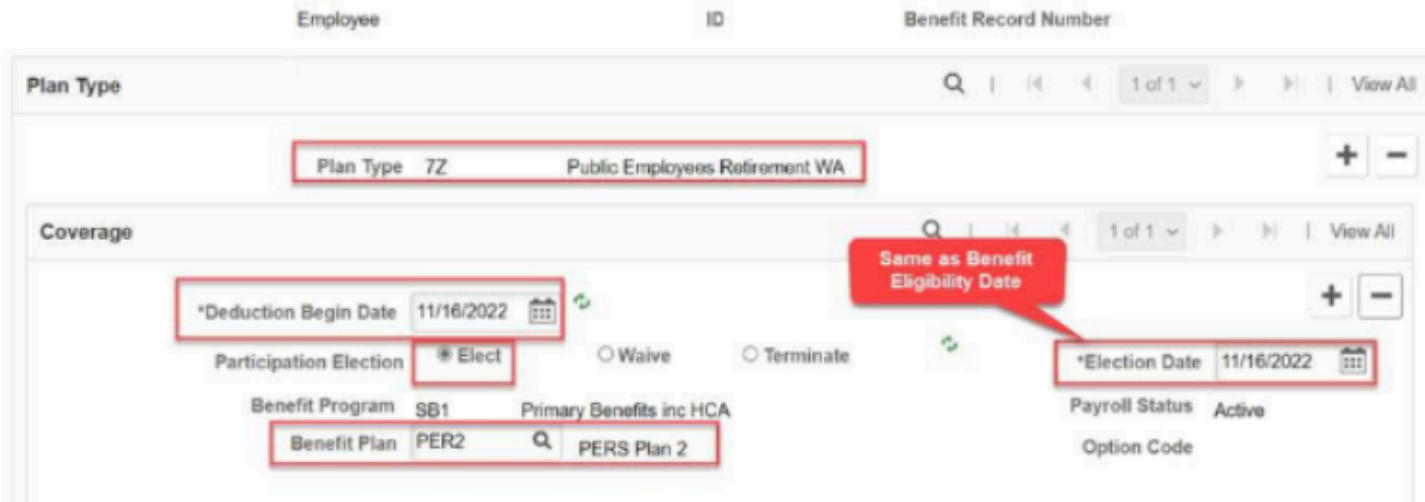

## **Making PERS/TRS Retirement Plan Selection Changes (for example, moving an employee from PERS 2 to PERS 3 plan)**

### **Navigation: NavBar > Menu > Benefits > Enroll in Benefits > Retirement Plans**

- 1. The **Retirement Plans** search page displays.
- 2. You must know the Empl ID or name of the employee you want to enroll in the benefit. Enter their ID in the **Empl ID** field.
- 3. Select the **Search** button.

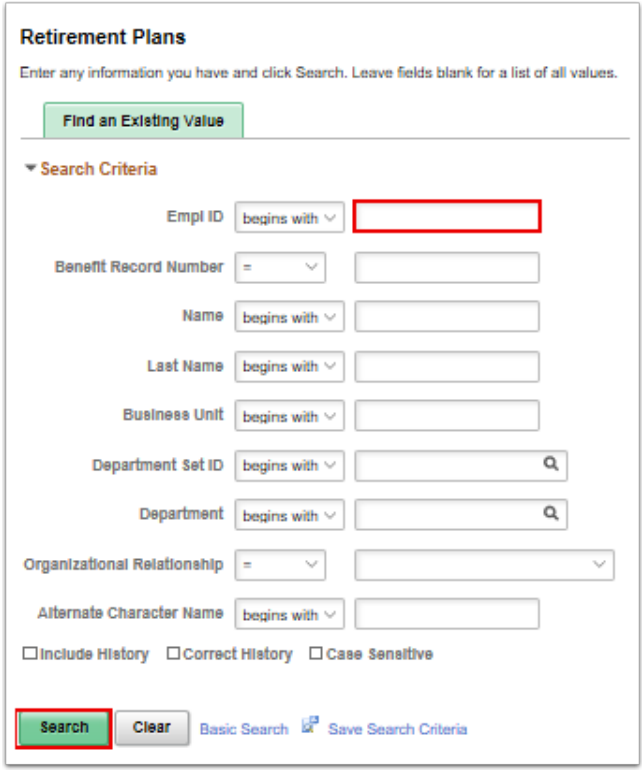

### 4. The **Retirement Plans** page displays.

#### **Retirement Plans**

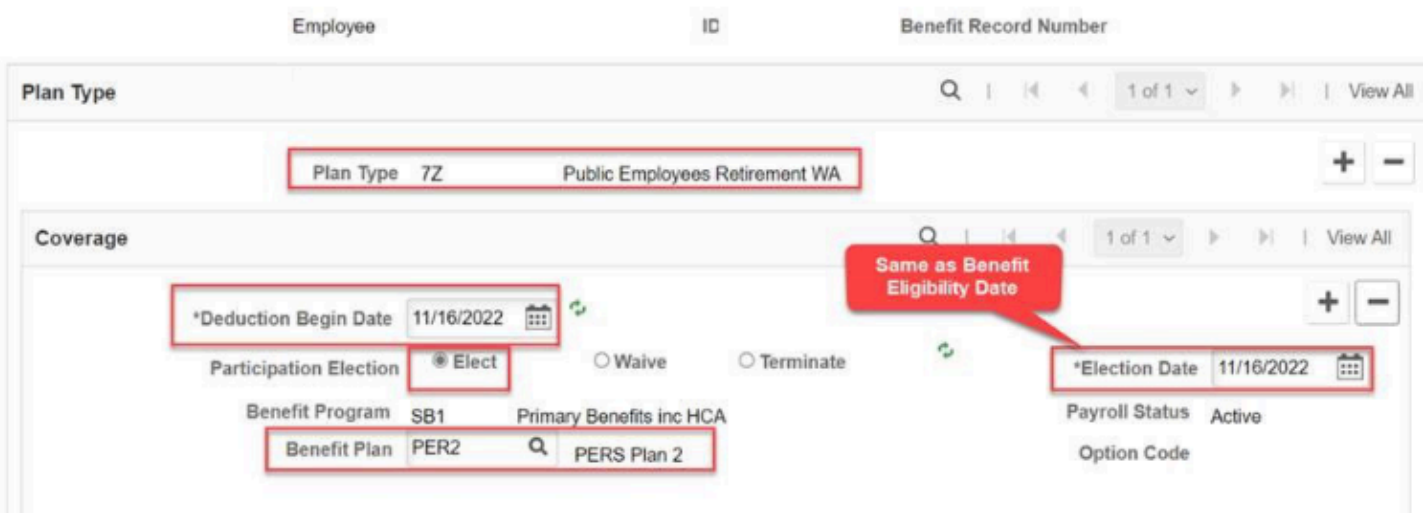

5. Select the plus sign (+) in the lower portion of the Retirement Plans window to add a new row.

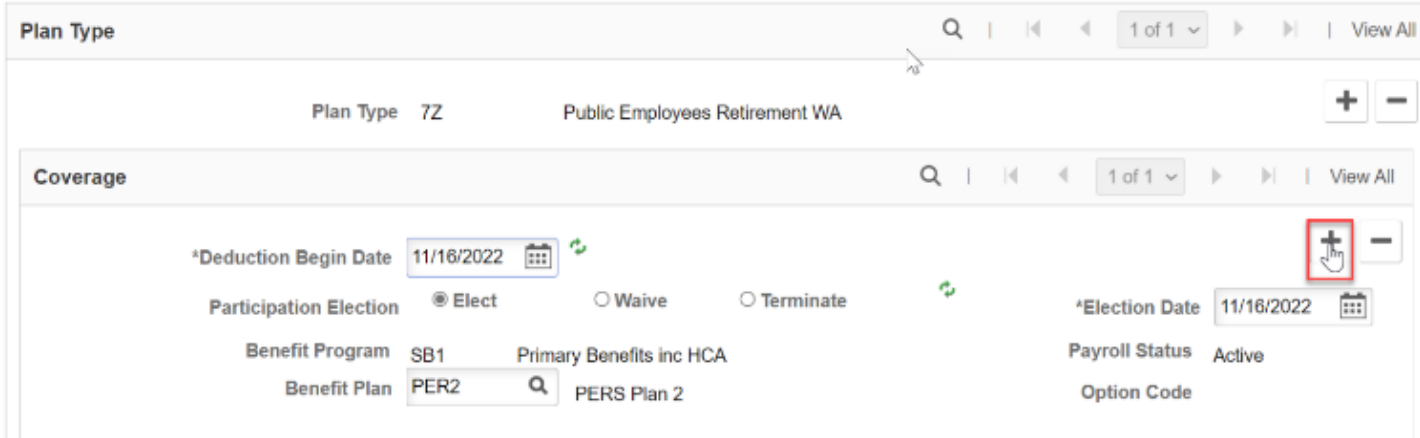

6. New data row populates - see image below.

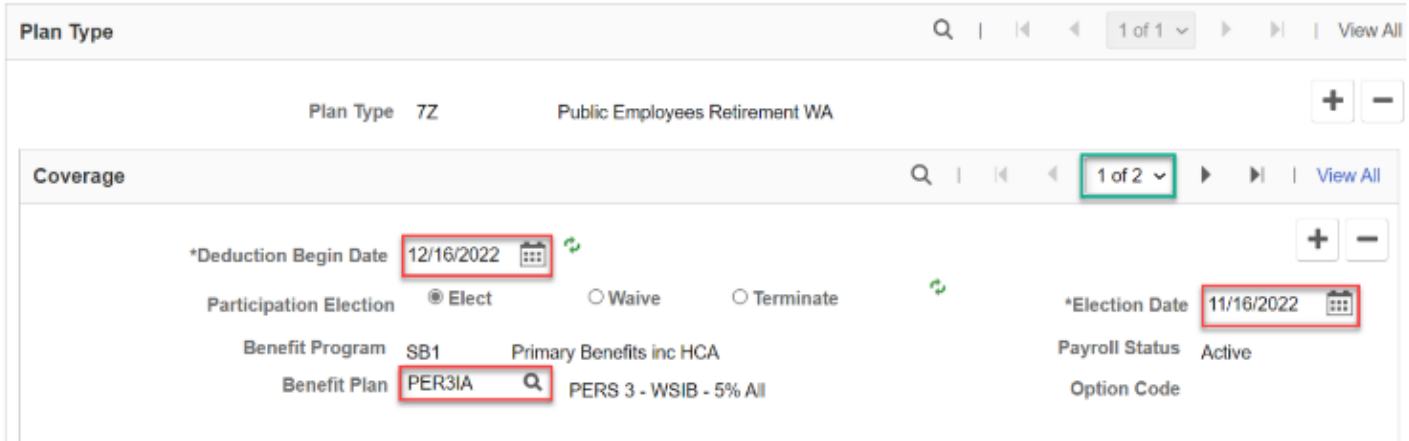

- 7. Update **Election Date (Benefit Eligibility Date)** to reflect the date populated on the original data row. (Moving an employee, for example, from PERS2 to PERS3 plan, the Election Date (Benefit Eligibility Date) will not change.)
- 8. Enter the **Deduction Begin Date** to coincide with the first day of the payroll cycle on which the new **Benefit Plan** deduction starts.
- 9. Select **Benefit Plan**.
- 10. Select the **Save** button.

End of procedure.

For information on retirement plan options for non-retired employees working in positions eligible for participation in a Higher Education Retirement Plan (HERP) or for a DRS-administered plan, please review the **Reporting in Higher Education** section by accessing the following link: [https://www.drs.wa.gov/employer/ch5/#reporting-in](https://www.drs.wa.gov/employer/ch5/)[higher-education](https://www.drs.wa.gov/employer/ch5/)